## **How to Make a Blabber**

- 1. Go to Blabberize at http://blabberize.com.
- 2. Click on **login/signup** at the bottom of the page.

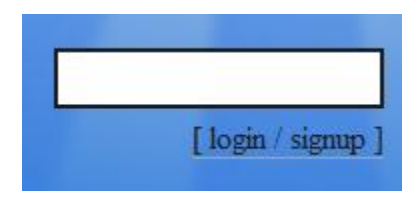

3. Note that the **log-in** section is on the left hand side.

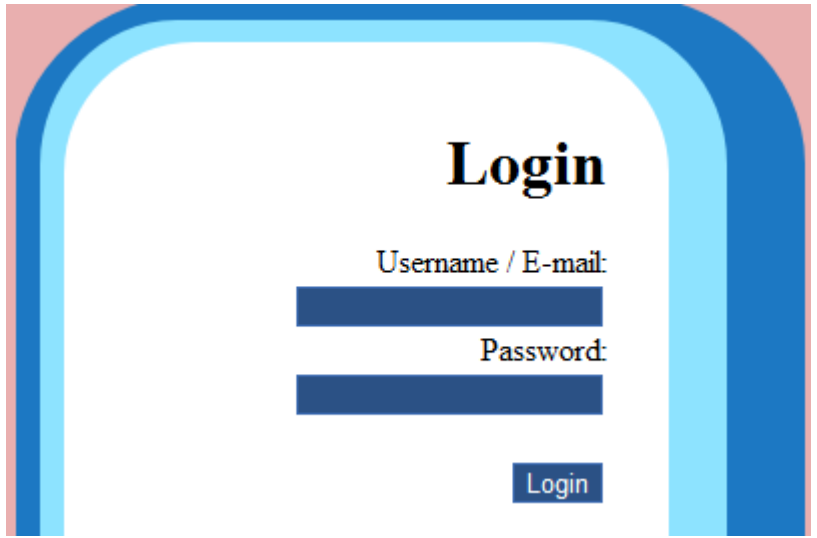

4. After logging in, click **Make** at the top of the page.

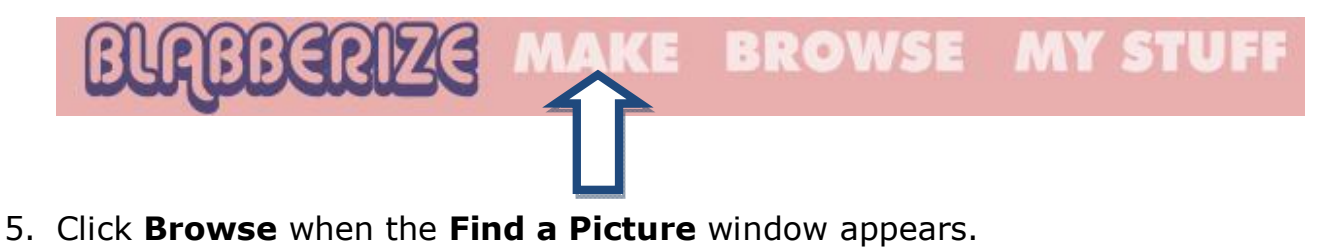

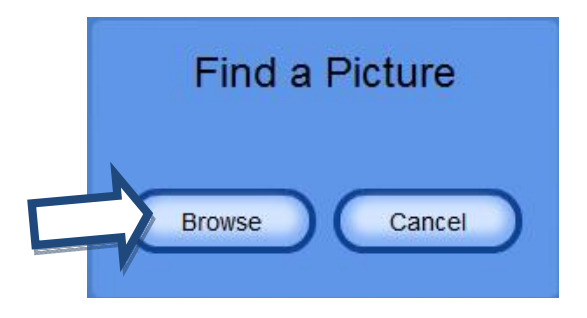

readwrite think superational expremational experiments copyright 2012 IRA/NCTE. All rights reserved. ReadWriteThink materials may be reproduced for educational purposes.

6. Locate where you saved your image and click **Open**. You will see the words **Loading the Awesome** and then your image will appear. Drag the pink circles to crop your image if desired. Click the arrow on the right hand side when you have selected the area of the image you want to use.

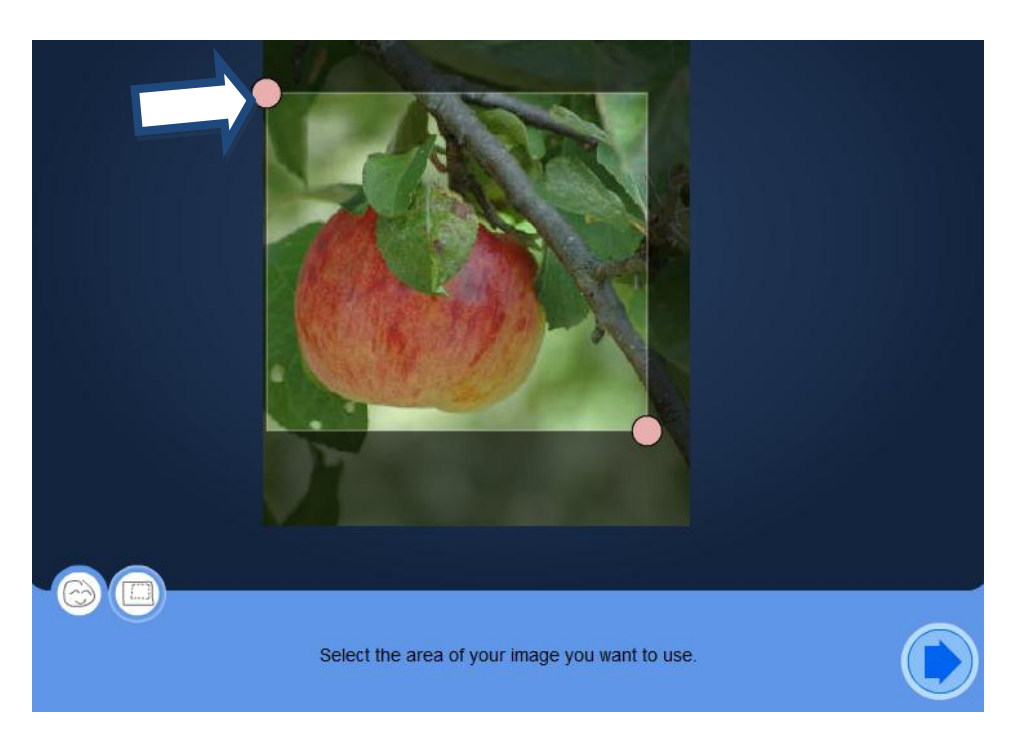

7. A mouth will now appear on your image. Drag in the middle of the mouth to place it where you want on your image. Move the small blue and green dots to shape the mouth. Use the large green dot to control how low the mouth will drop.

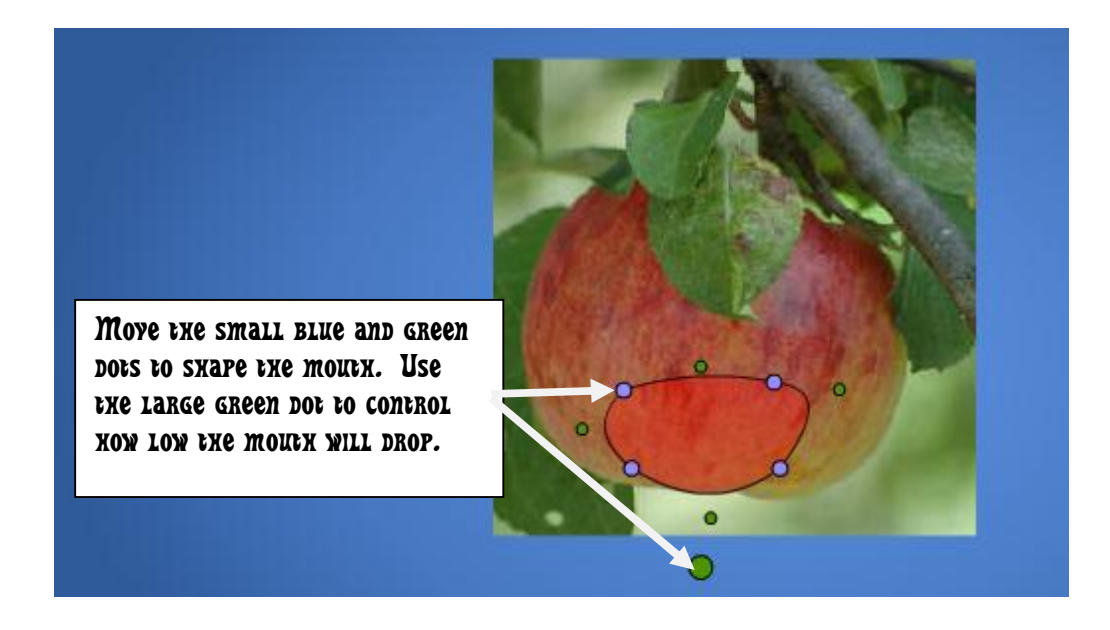

reading Association NCIE Copyright 2012 RA/NCTE. All rights reserved. ReadWriteThink materials may be reproduced for educational purposes.

8. Next you will be asked what kind of sound you will use. Click the **microphone** and then click **Allow**.

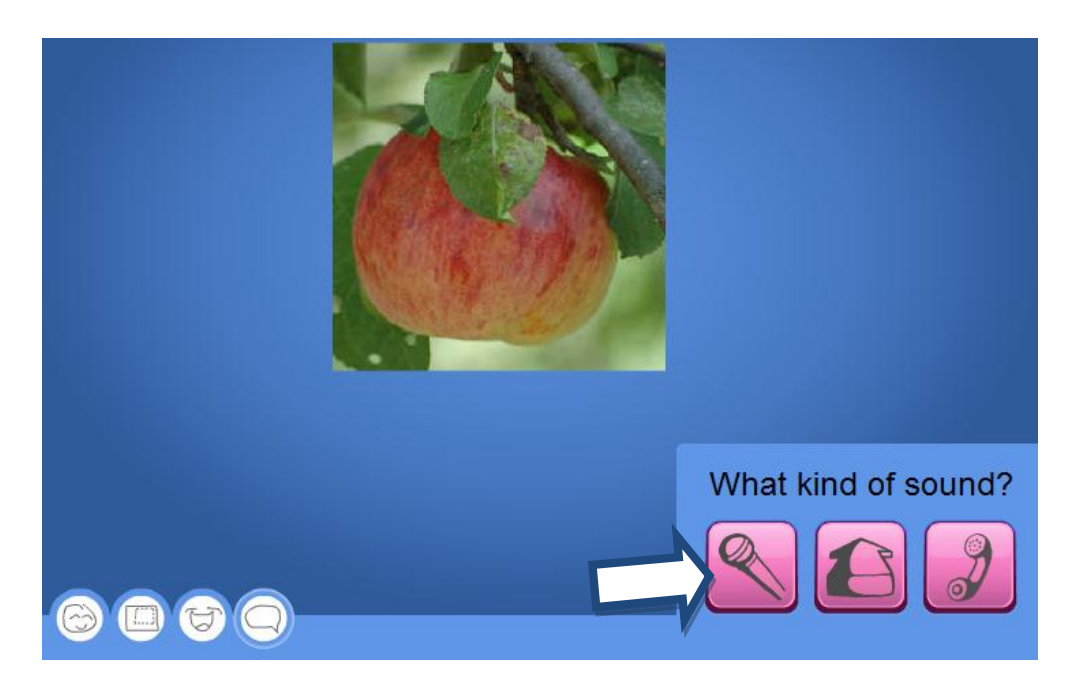

9. Click the round button to start and stop recording. Once you have recorded, click the arrow button to hear the recording. If you are unhappy with the recording, click the X button to delete the recording. This will return you to the last screen, so just complete step 8 again. Once you are happy with your recording, click the arrow at the bottom right hand side.

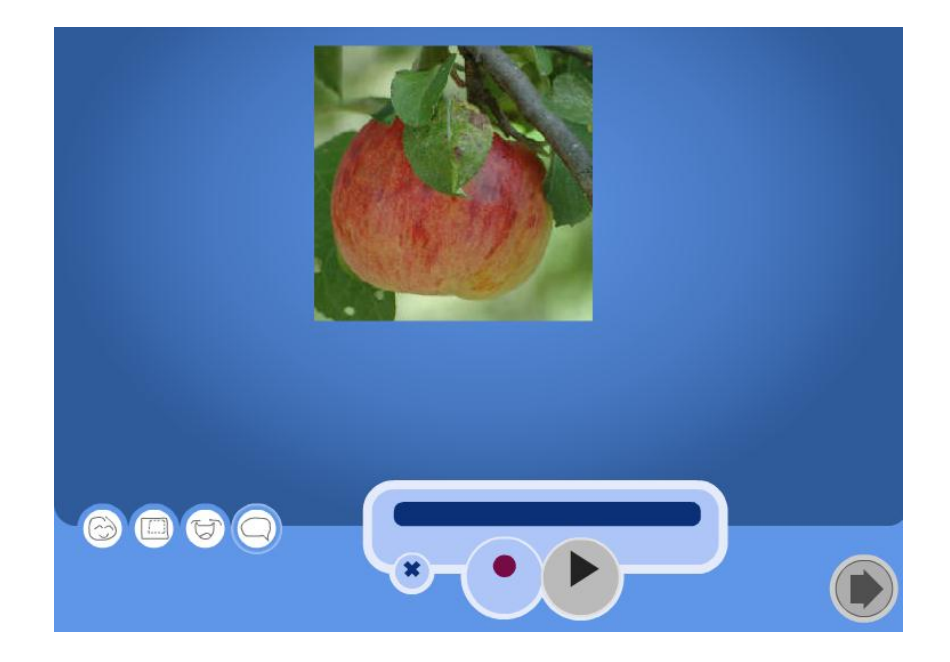

readwrite think superational expremational experiments copyright 2012 RA/NCTE. All rights reserved. ReadWriteThink materials may be reproduced for educational purposes.

10. Preview your Blabber by pushing the arrow button below the image. If you need to edit any part of your Blabber, click on the buttons on the left hand side. Click OK when you have finished editing.

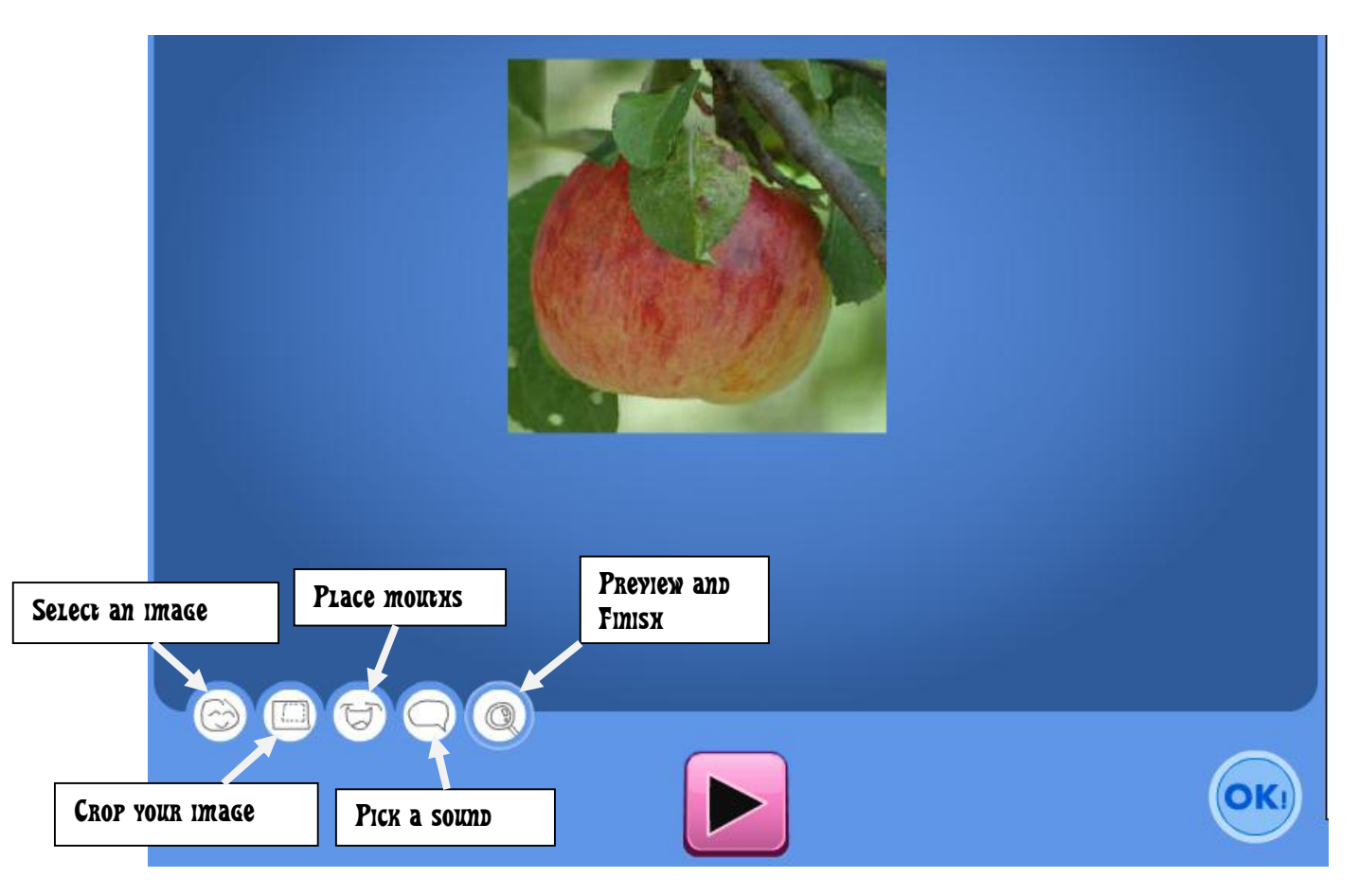

11. Click **Save** at the next screen and then you will describe your Blabber. Create a **Title** and a short **Description**. Under **Tags**, type in words that would be helpful for someone to find this Blabber, such as "poem" or "president." Then click **Save**.

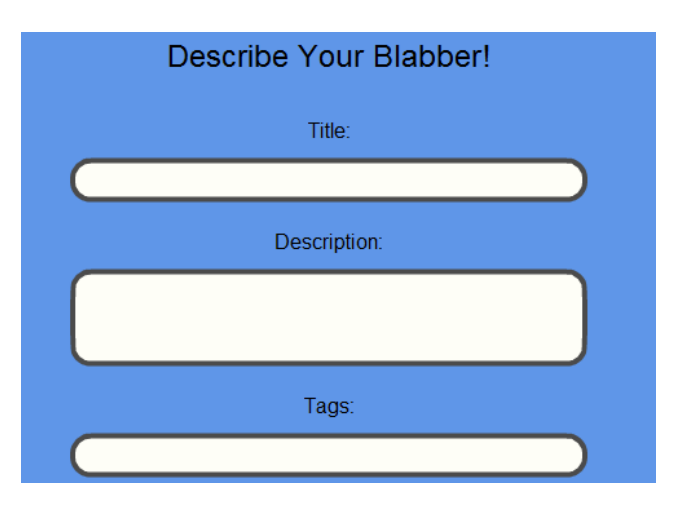

reading Association NCIE Copyright 2012 RA/NCTE. All rights reserved. ReadWriteThink materials may be reproduced for educational purposes.

12. Now you will see your Blabber as others will view it on the Internet. Notice you still have the option to **Edit** if you find a mistake. Click **Share It!** to find out the URL of your Blabber.

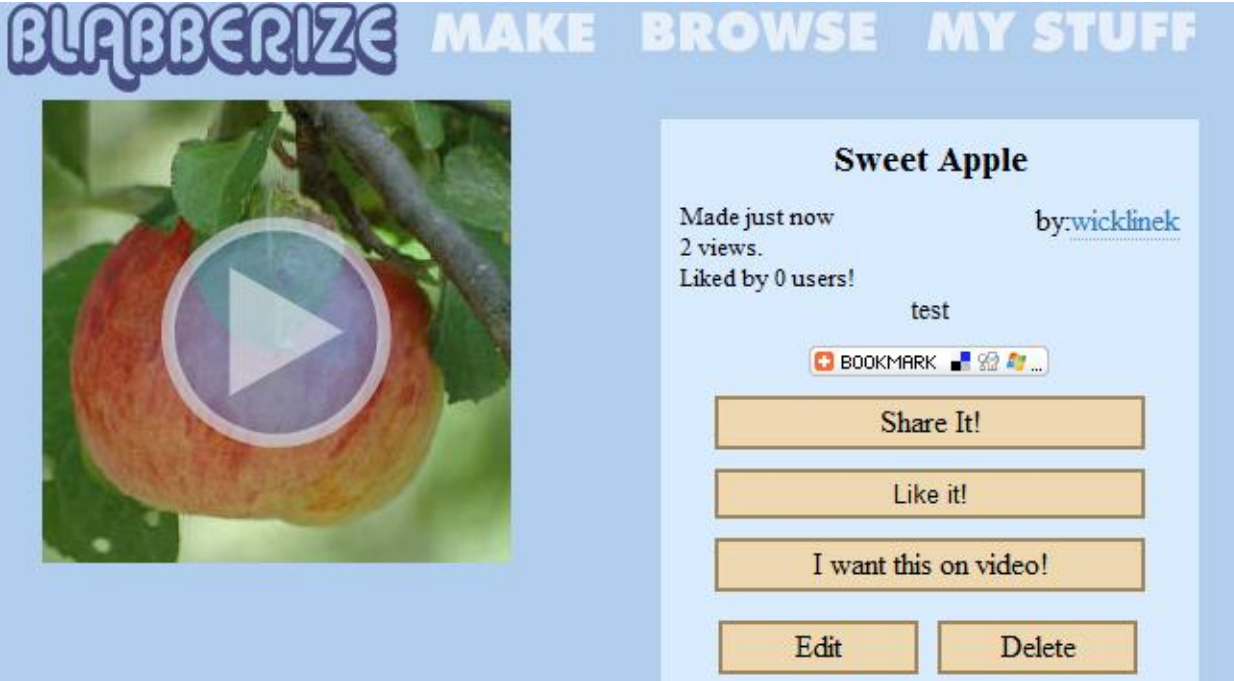

13. If you need to revise your Blabber after you have logged out, log back in and click **My Stuff**. Then you will see what Blabbers you have created. Underneath each one will be the option to **Edit**.